## **Petunjuk pengisian**

- 1. Biaya pendaftaran / formulir sebesar **Rp. 400.000**, dapat di transfer melalui rekening BSI : **7771147741** atas nama **STMIK PPKIA TARAKAN.**
- 2. Apabila **ijazah** dan **SKHUN belum terbit** dapat diupload menyusul dan dapat dikosongkan terlebih dahulu.

## **Panduan Pendaftaran Online Mahasiswa Baru**

- 1. Silahkan kunjungi halaman resmi pendaftaran mahasiswa baru STMIK PPKIA Tarakanita Rahmawati melalui link berikut : [https://pmb.ppkia.ac.id](https://pmb.ppkia.ac.id/)
- 2. Selanjutnya Anda akan diarahkan kehalaman seperti gambar berikut ini :

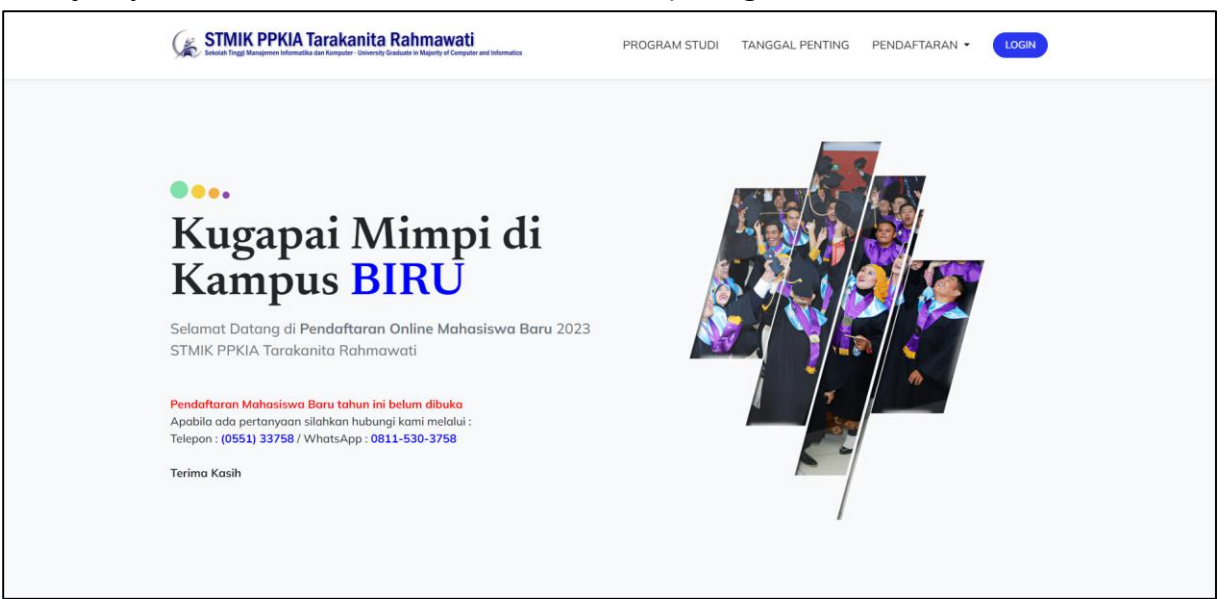

- 3. Pada bagian atas halaman pendaftaran ini terdapat 4 (empat) menu diantaranya :
	- a. **Program Studi** : Untuk melihat informasi **Program Studi** yang tersedia di STMIK PPKIA Tarakanita Rahmawati. Hasilnya seperti gambar dibawah ini :

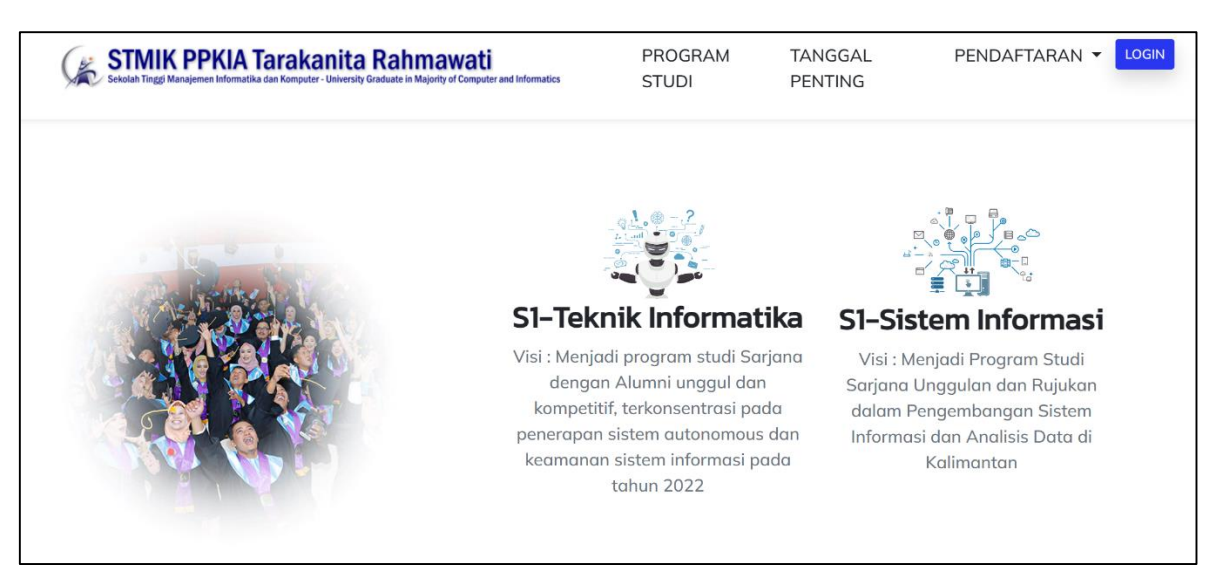

b. **Tanggal Penting** : Untuk melihat informasi tanggal terkait pendaftaran Mahasiswa Baru di STMIK PPKIA Tarakanita Rahmawati. Hasilnya seperti gambar dibawah ini :

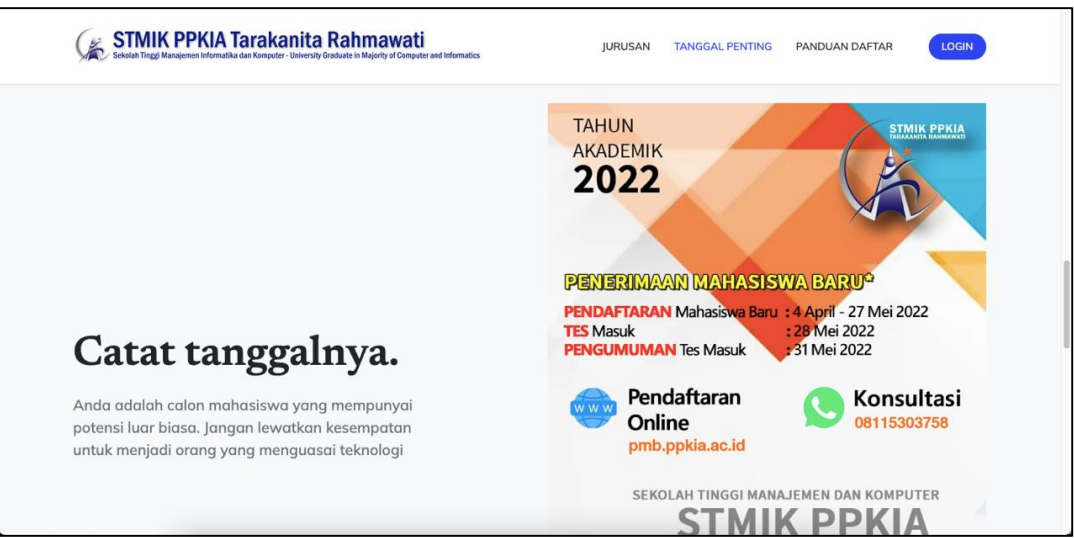

- **c. Pendaftaran:** Untuk melihat sub menu seperti :
	- **Daftar Sekarang**
	- **Panduan Daftar**
- **d. Login** : Untuk masuk ke halaman dashboard Anda setelah berhasil mendaftar. Hasilnya seperti gambar berikut :

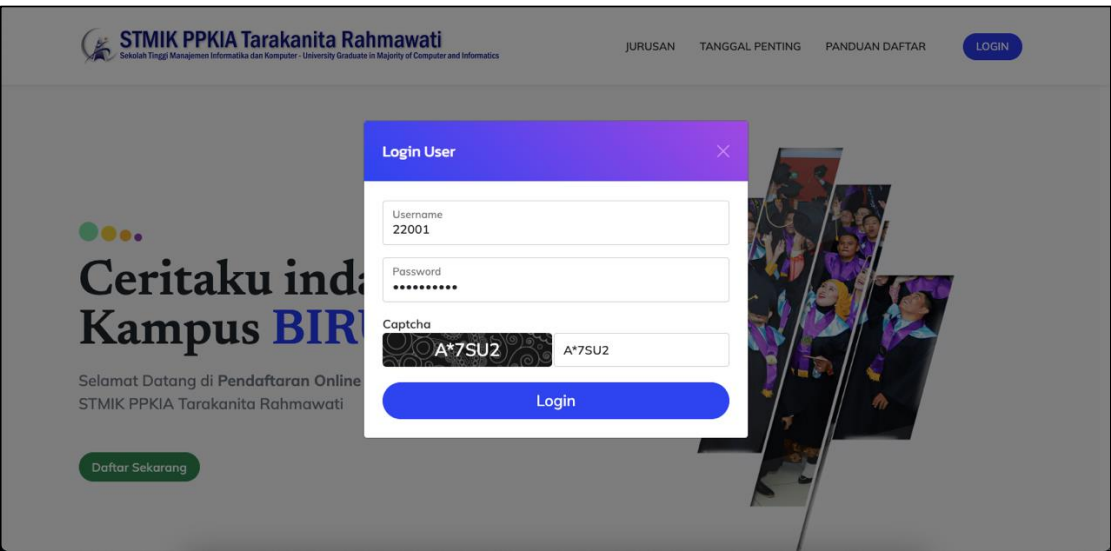

4. Untuk mulai mendaftar sebagai mahasiswa baru di STMIK PPKIA Tarakanita Rahmawati, silahkan klik tombol "**Daftar Sekarang**" yang terdapat pada menu **PENDAFTARAN.**

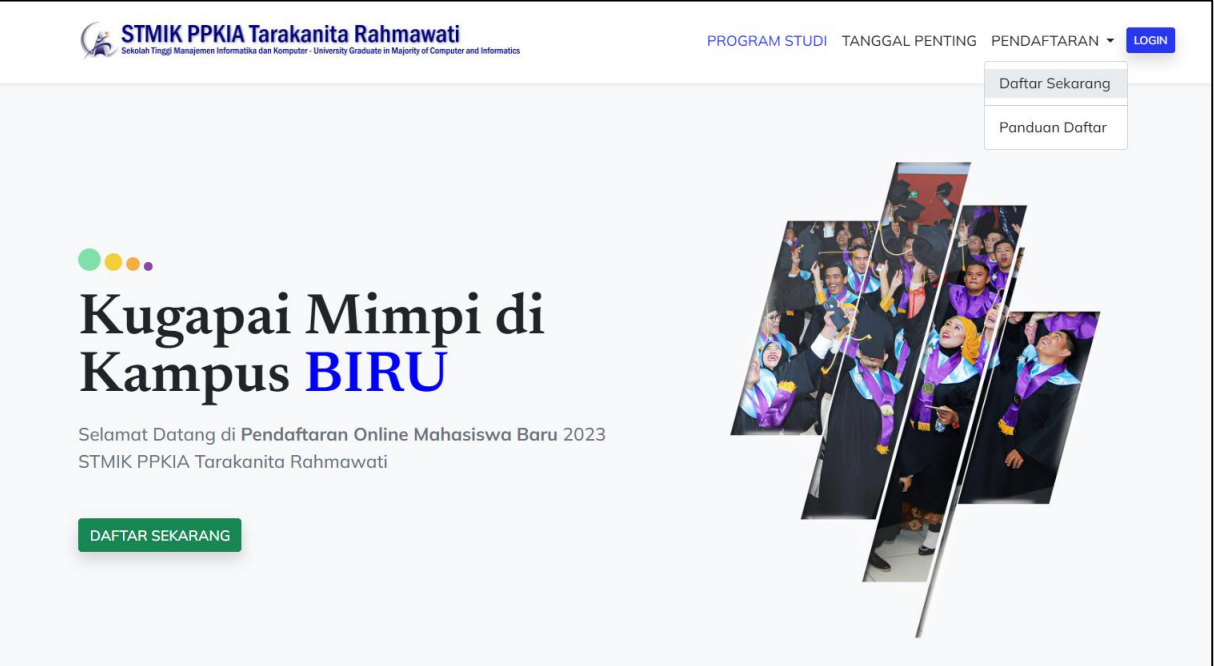

5. Setelah menekan tombol "Daftar Sekarang", Maka anda akan diarahkan ke halaman pengisian formulir pendaftaran, Silahkan lengkapi **formulir** tersebut sesuai permintaan yang ada, dan **hati-hati** pada saat pengisian **Nomor Whatsapp** (WA). Pastikan nomor WA yang didaftarkan adalah nomor WA Aktif dan milik sendiri, karena

informasi **Login** akan dikirim melalui nomor WA tersebut. Perhatikan gambar berikut

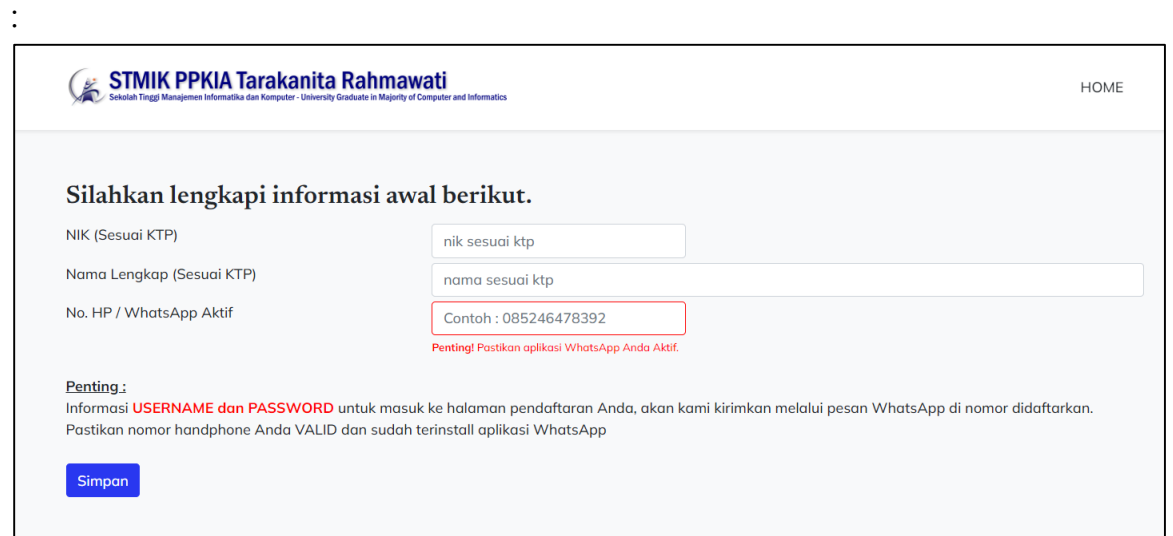

6. Setelah menekan tombol simpan, maka sistem akan mengirimkan informasi akun (**username** dan **password**) untuk masuk ke dalam sistem PMB melalui pesan WhatsApp (WA) ke nomor yang anda daftarkan, Perhatikan gambar berikut :

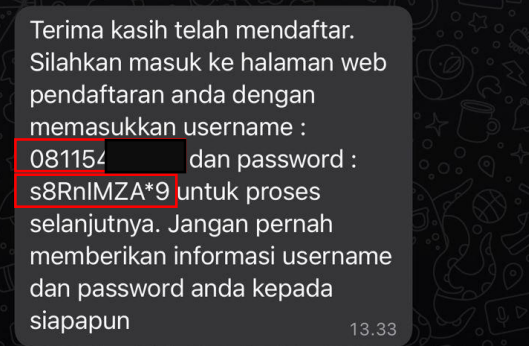

7. Setelah mendapatkan informasi akun, silahkan klik tombol login pada menu atas sebelah kanan, kemudian masukkan username dan password anda sesuai dengan yang diberikan pada pesan WA (*perhatikan huruf besar kecil pada inputan password*). Perhatikan gambar berikut ini :

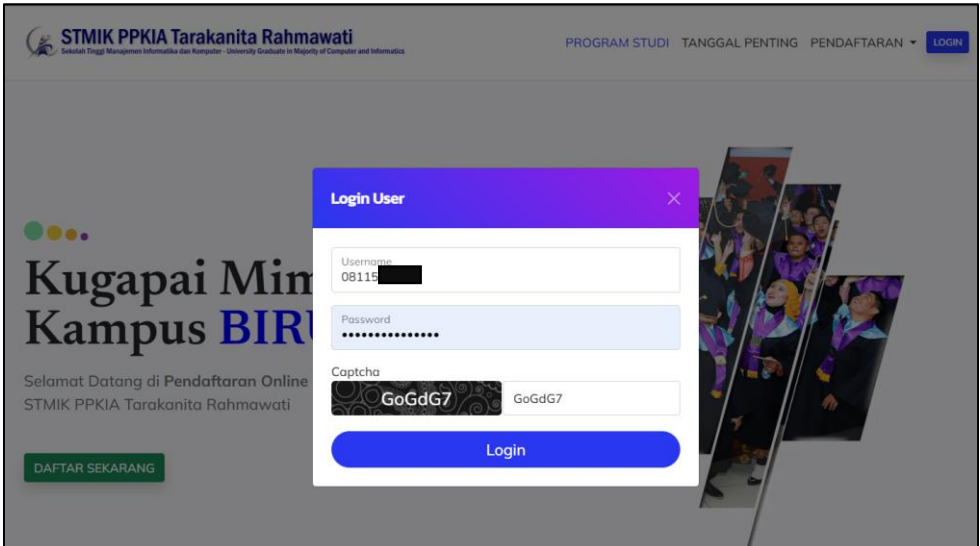

- 8. Apabila berhasil login, maka anda akan diarahkan pada halaman informasi bukti Pembayaran, silahkan lakukan pembayaran sebesar **Rp. 400.000**, dapat di transfer melalui rekening BSI : **7771147741** atas nama **STMIK PPKIA TARAKAN**. Setelah itu foto bukti pembayaran (pastikan gambar jelas tidak kabur) dan upload pada halaman informasi bukti pembayaran, seperti gambar berikut :
	- a. Sebelum upload bukti pembayaran

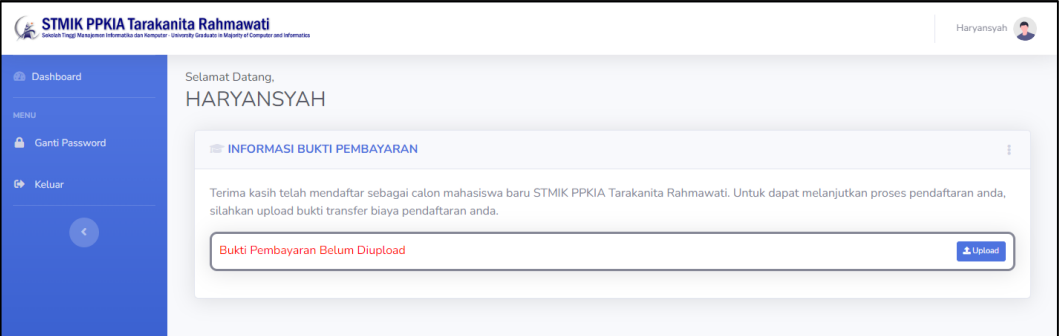

b. Setelah upload bukti pembayaran

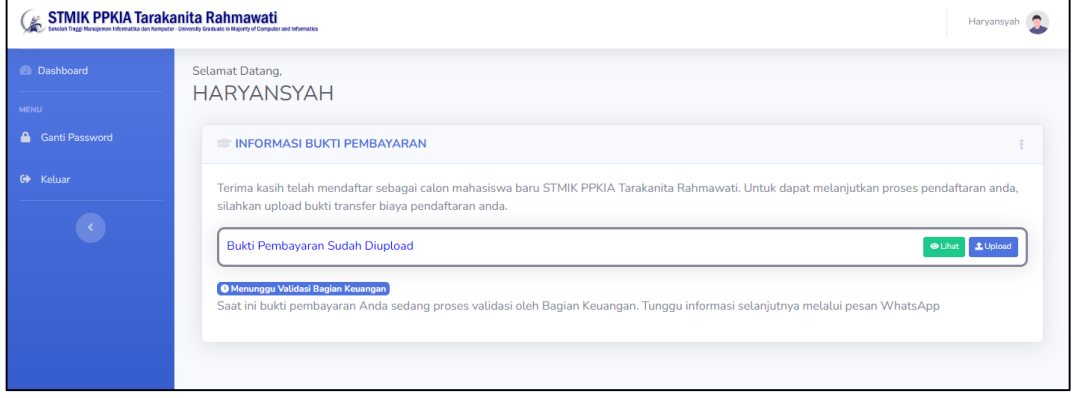

9. Setelah bukti pembayaran diupload dan telah diverifikasi oleh operator maka anda akan mendapatkan pesan WA seperti gambar berikut :

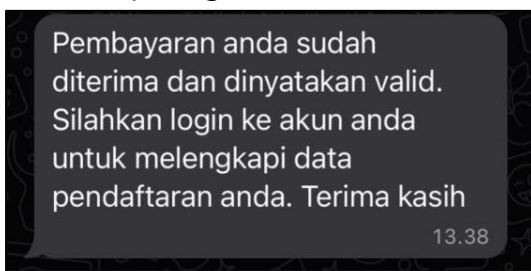

10. Setelah bukti pembayaran telah diverifikasi, maka tampilan halaman dashboard akan berubah, dan anda diminta untuk melengkapi formulir pendaftaran dan upload dokumen persyaratan. Seperti gambar berikut :

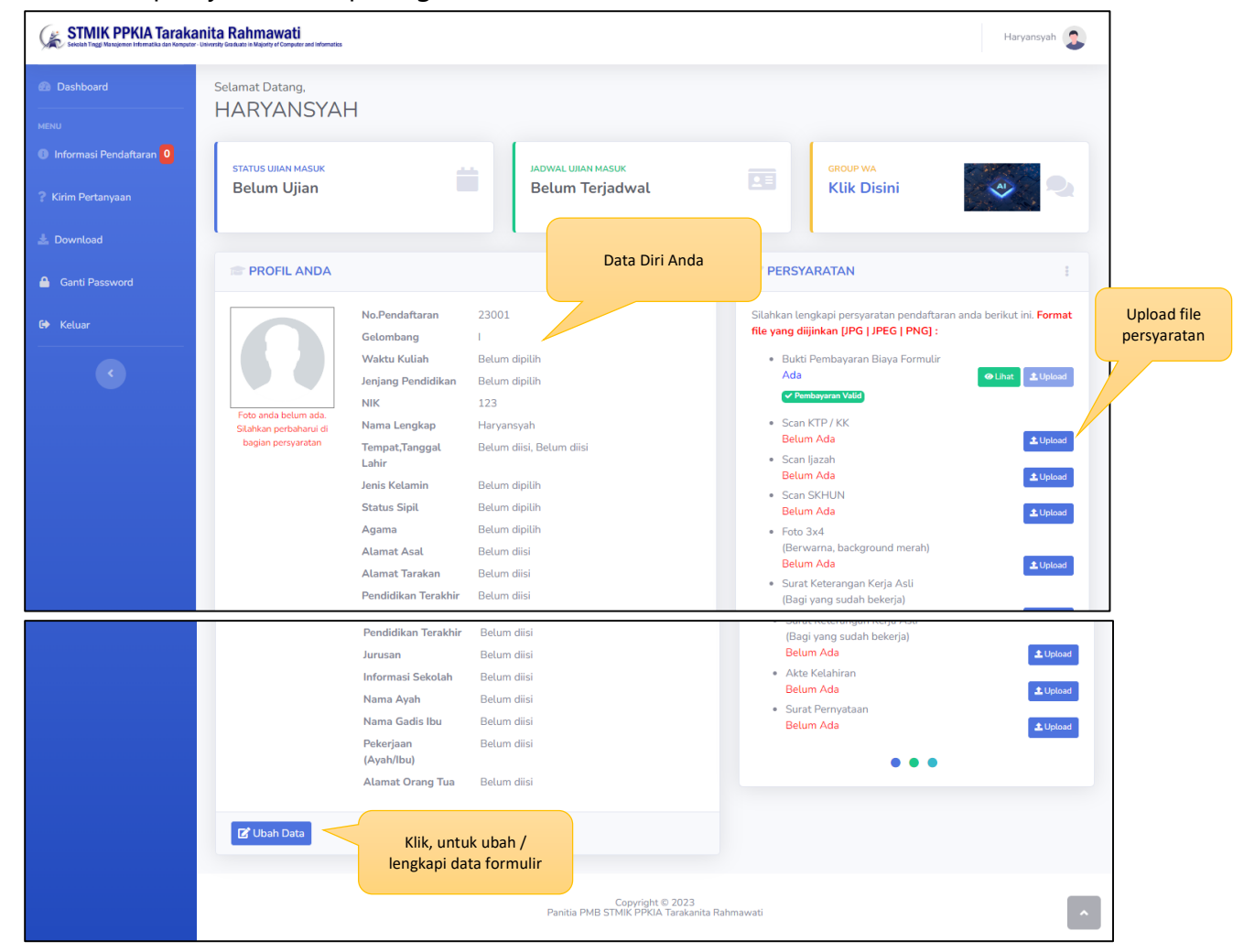

11. Informasi terkait pendaftaran Anda akan selalu diinformasikan melalui halaman dashboard Anda. Bisa dilihat pada menu "Informasi Pendaftaran" di sebelah kiri seperti gambar berikut ini :

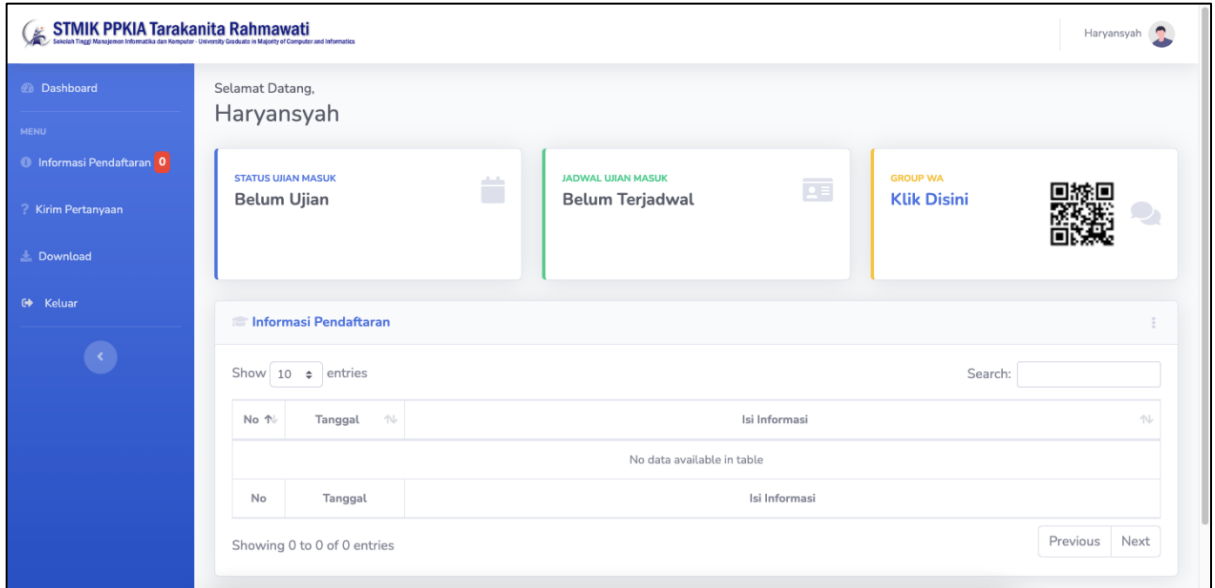

12. Apabila ada pertanyaan yang ingin disampaikan dapat melalui menu kirim pertanyaan. Pertanyaan dapat ditujukan kepada Panitia maupun Bagian Keuangan. Silahkan sesuaikan pertanyaan Anda.

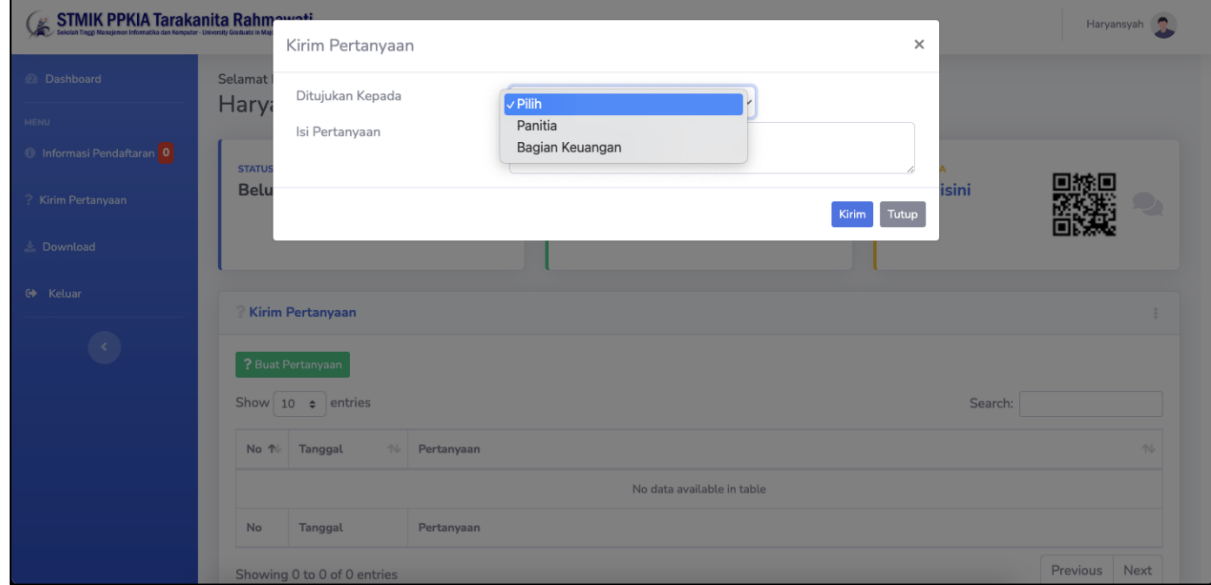

13. Hasil pertanyaan Anda seperti gambar berikut ini :

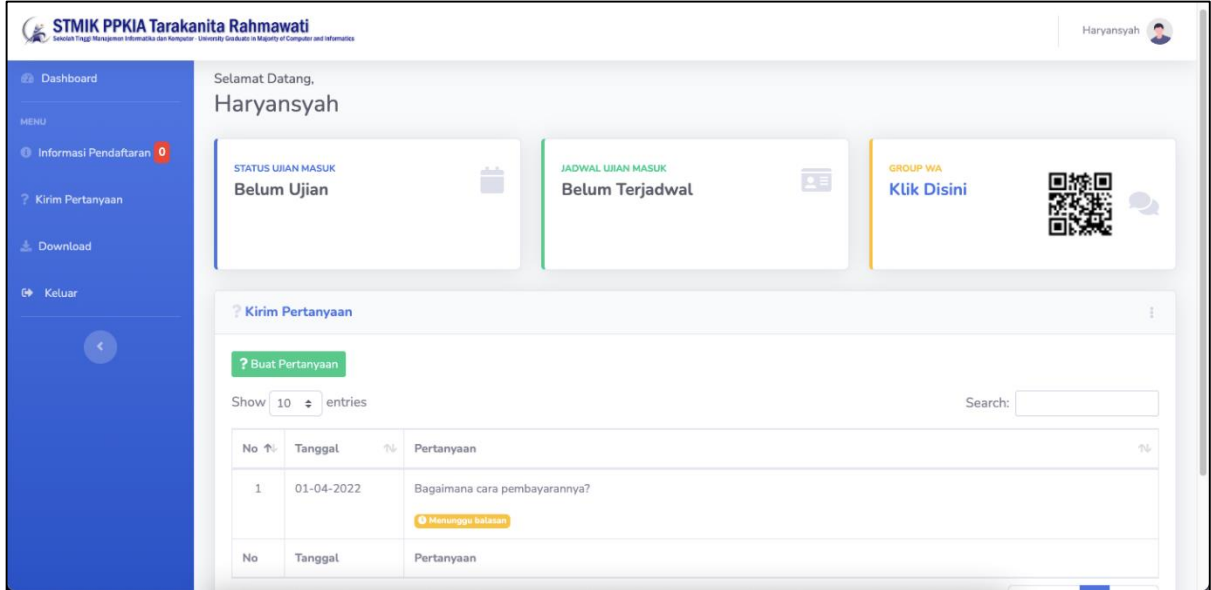

14. Apabila pesan sudah dibalas, maka dapat dilihat seperti gambar berikut ini :

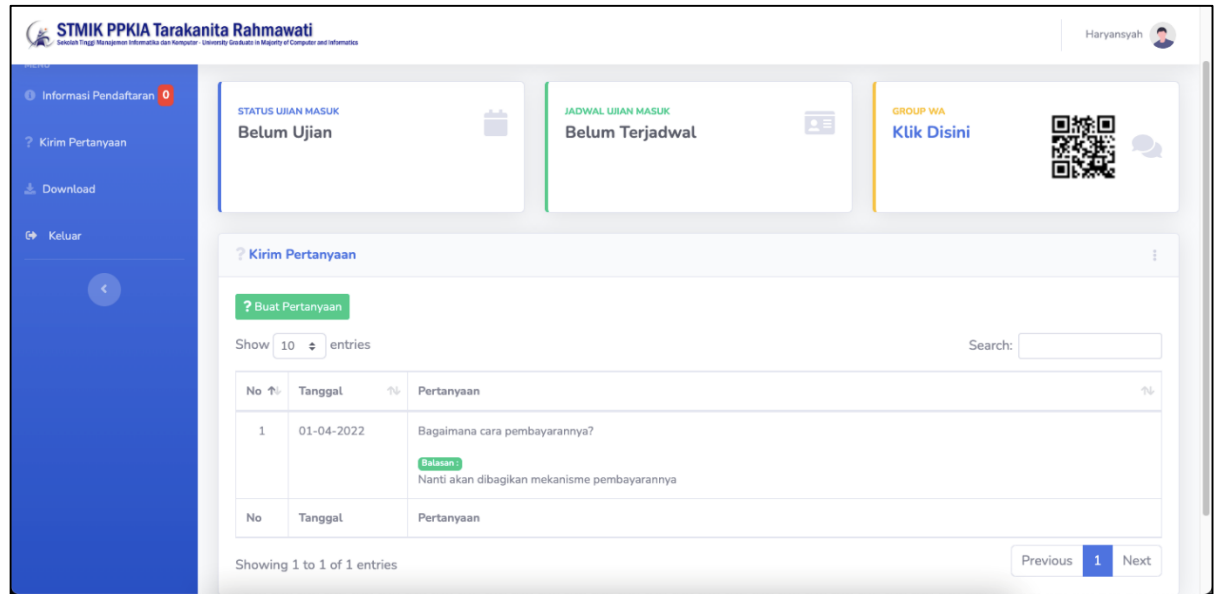

15. Panitia kemungkinan juga akan membagikan file yang bisa didownload di halaman menu Download sebelah kiri.

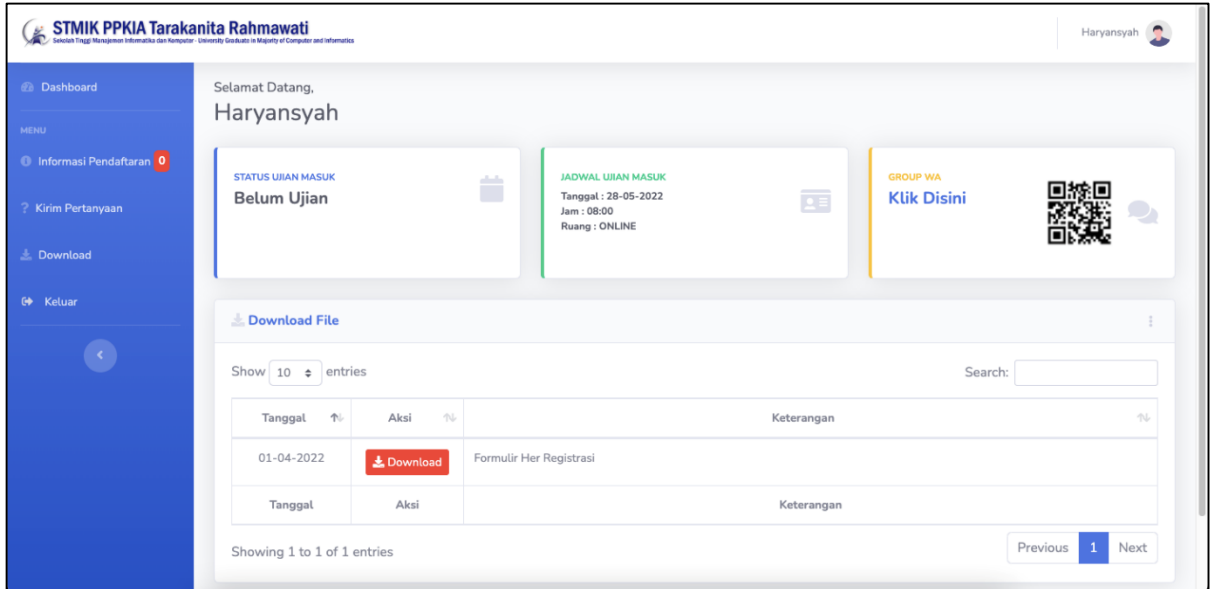

16. Untuk informasi **Jadwal Ujian Masuk** dapat dilihat pada bagian atas. Apabila sudah dijadwalkan oleh panitia, maka akan tampil seperti gambar berikut ini :

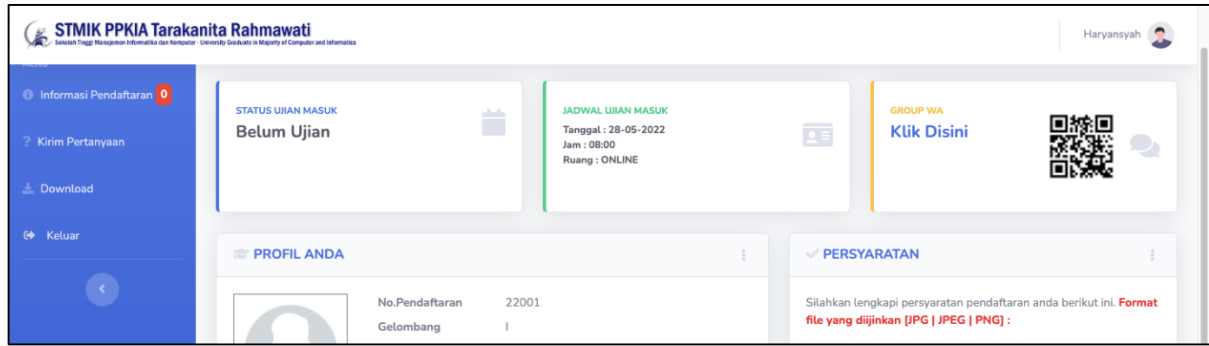

- 17. Status Ujian Masuk akan berubah setelah mengikuti ujian masuk.
- 18. Untuk melakukan pergantian password dapat melalui menu **Ganti Password** di bagian atas. Perhatikan gambar berikut :

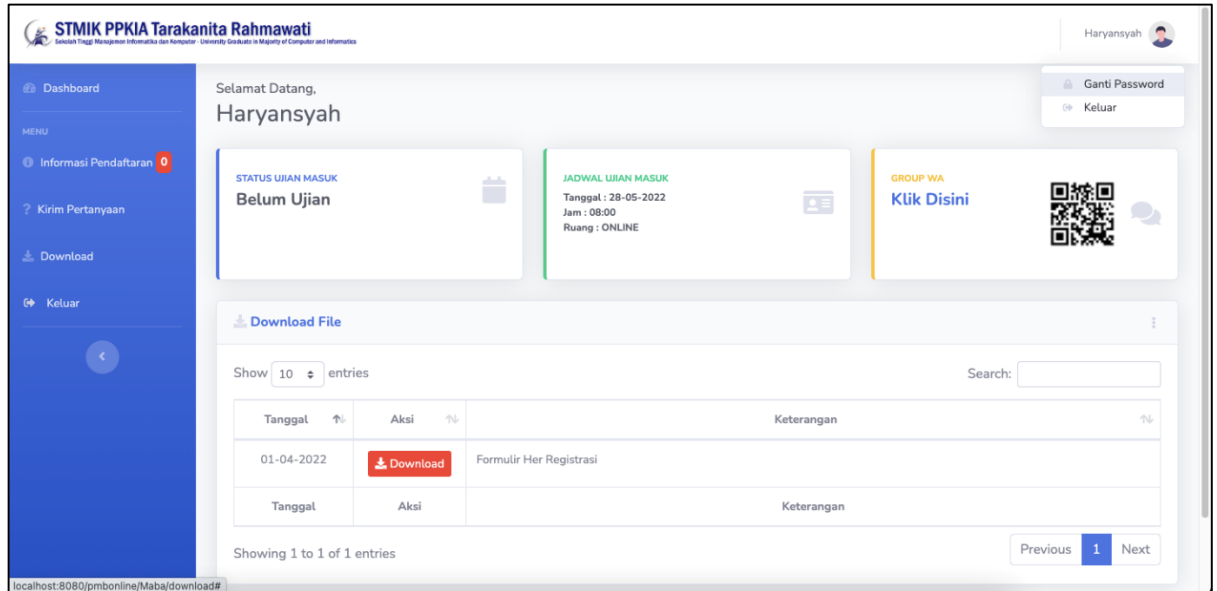

19. Selamat mendaftar. Kami sangat senang dengan kehadiran Anda.

Hormat Kami,

Panitia Penerimaan Mahasiswa Baru STMIK PPKIA Tarakanita Rahmawati

## **Scan Dokumen Dengan Aplikasi Office Lens**

- 1. Unduh aplikasi **Office Lens** (tersedia [untuk Android](https://play.google.com/store/apps/details?id=com.microsoft.office.officelens&hl=en) dan [untuk iPhone\)](https://itunes.apple.com/us/app/office-lens/id975925059?mt=8).
- 2. Buka aplikasi.

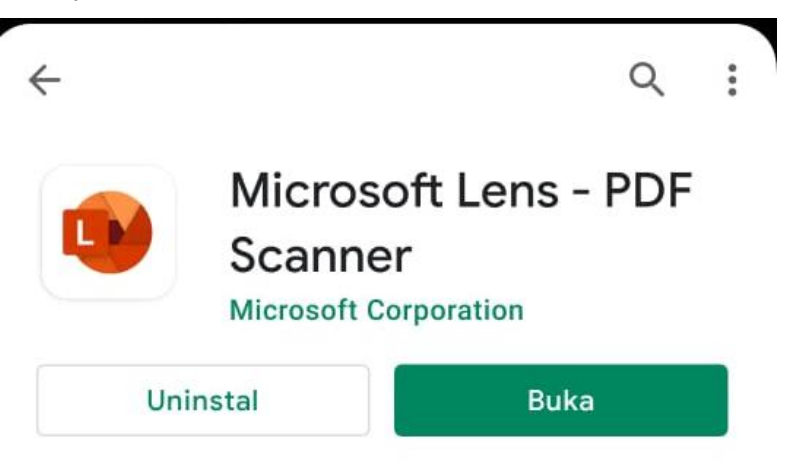

- 3. Arahkan kamera ke dokumen. Perhatikan garis bantu yang membaca posisi dokumen.
- 4. Tekan tombol kamera.
- 5. Sesuaikan gambar bila perlu.

— Kamu bisa memotong, memutar, atau sesuaikan sumber dokumen (mode dokumen, whiteboard, dll).

6. Tekan tombol konfirmasi jika sudah selesai.

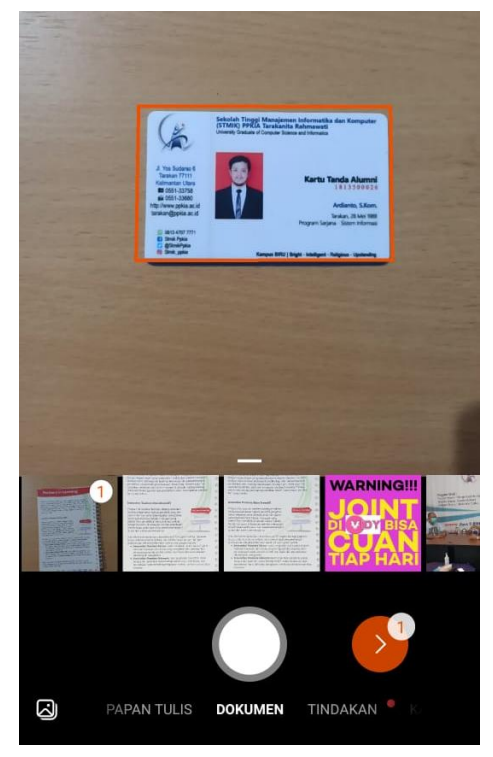

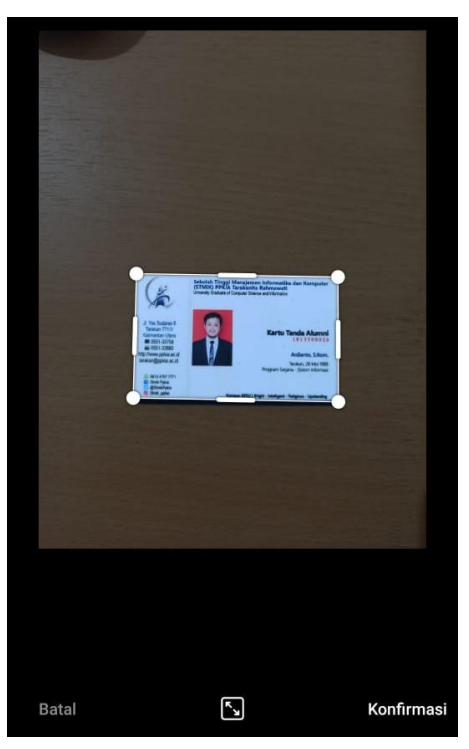

- 7. Pilih filter sesuaikan dengan pencahayaan gambar yang di scan, lalu tekan tombol selesai.
- 8. Sesuaikan dengan judul gambar lalu tekan tombol simpan.

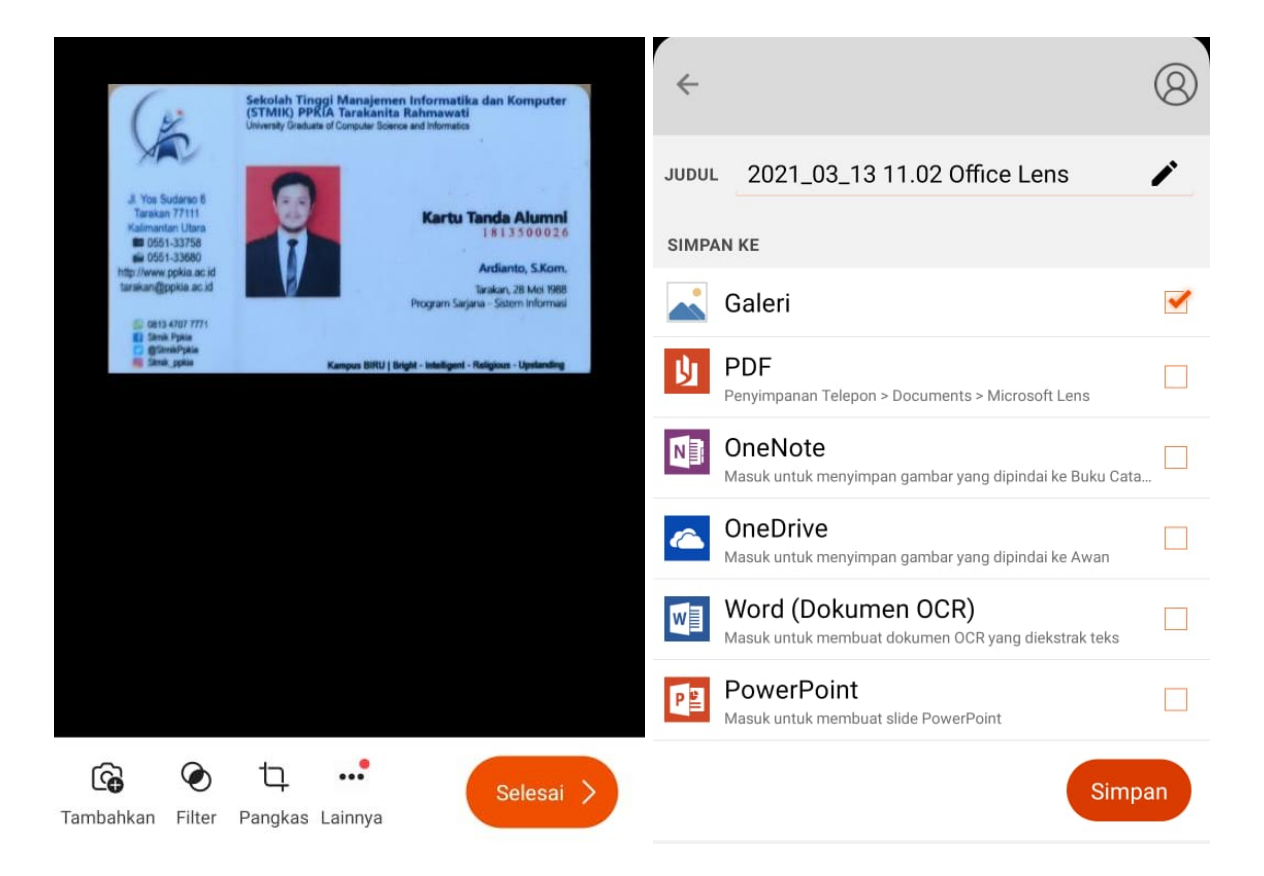

9. Selesai.